# **Kursunterlage PowerPoint 2016 Weiterführung im Word-Format zum Ausrucken oder Veröffentlichen im Intranet**

Aus technischen Gründen wurde in dieser Musterunterlage dieses Deckblatt zusätzlich eingefügt, und anders als im Original-Worddokument haben wir das Inhaltsverzeichnis am Ende platziert. Darüber hinaus entsprechen hier auch die Kopf- und Fußzeilen nicht dem Original.

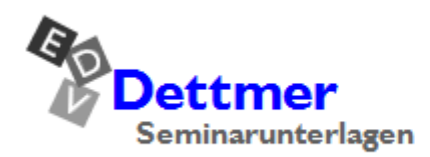

Seminarunterlagen-Verlag Helmut Dettmer Neuer Schafweg 12, D-76889 Kapellen Telefon +49(0)6343 939 047 www.dettmer-verlag.de

# **12 Grafik freistellen**

In diesem Kapitel möchten wir Objekte auf einem Bild von störendem Hintergrund befreien. Auf diese Weise können Sie dann das Motiv ohne Hintergrund verwenden und nach Belieben weiterverarbeiten.

## **12.1 Transparente Farbe bestimmen**

Ist der zu entfernende Hintergrund einfarbig, kann man oft gute Ergebnisse erzielen, wenn man die Hintergrundfarbe als transparent bestimmt. Diese Methode funktioniert allerdings nur bei Bitmap-Dateien (Dateiendung, z.B. **.bmp**, **.png** oder seltener auch **.dib**). Ein typisches Beispiel für Bitmap-Dateien sind ClipArts.

Öffnen Sie die Datei **Grafik freistellen Ausgangsdatei.pptx** und speichern Sie sie unter dem Namen **Grafik freistellen1** ab. Aber wundern Sie sich nicht: Im Gegensatz zu den anderen Präsentationen in dieser Unterlage, haben wir hier das Format 4:3 verwendet (Seite 33).

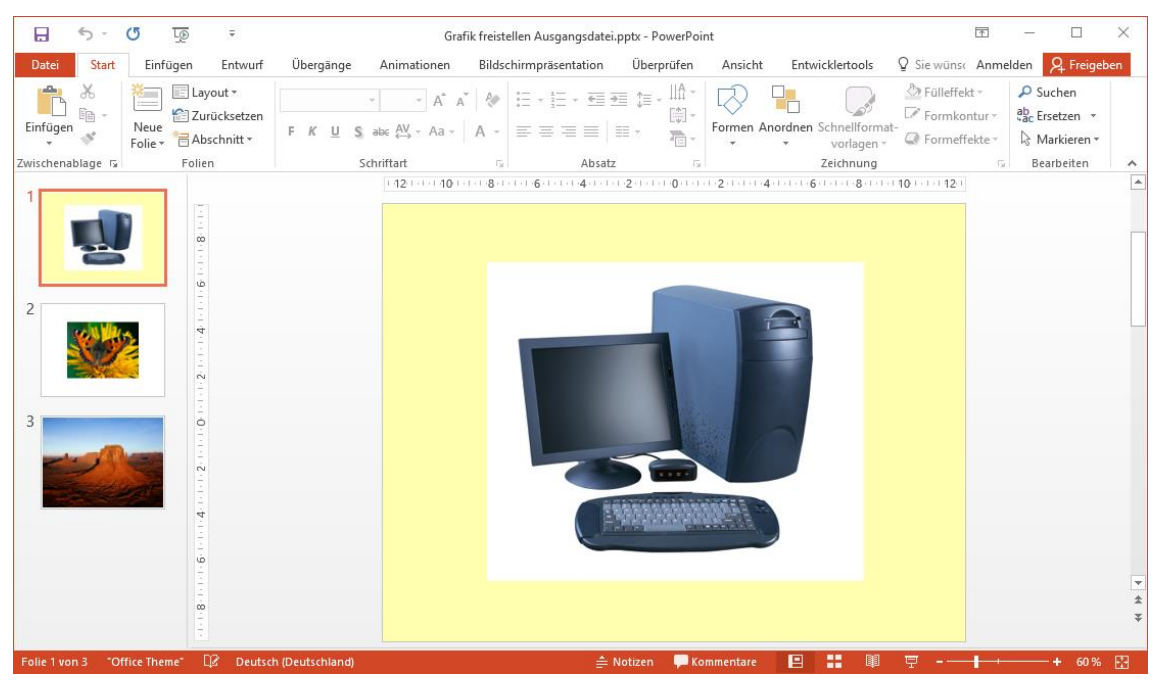

Folie 1 mit ClipArt

Auf der **Folie 1** sehen Sie ein ClipArt auf hellgelbem Folienhintergrund. Den weißen ClipArt-Hintergrund möchten wir entfernen:

- 1. Markieren Sie das ClipArt. Es ist nun von den Markierungspunkten (Ziehpunkte) und dem Drehpunkt eingerahmt und im Menüband erscheint das Kontextwerkzeug **Bildtools**.
- 2. Klicken Sie auf der Registerkarte **Format** (**Bildtools**) in der Gruppe **Anpassen** auf die Schaltfläche **Farbe** und wählen Sie im Untermenü die Funktion **Transparente Farbe bestimmen**.

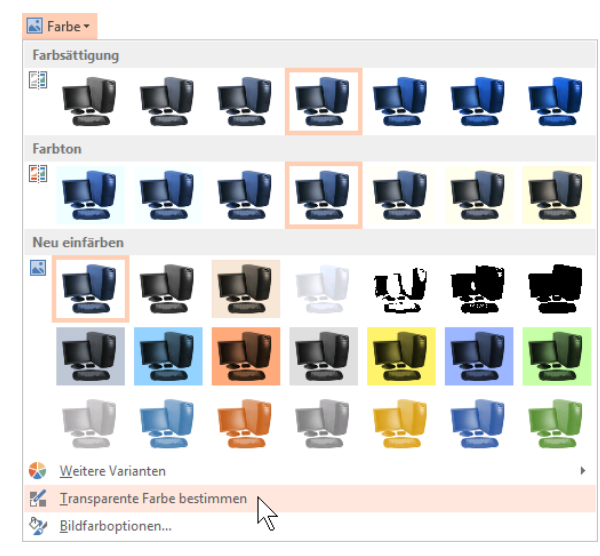

Transparente Farbe bestimmen

- 3. Der Mauszeiger hat sein Aussehen geändert: L. Klicken Sie nun mit der Maus auf die Farbe, die transparent werden soll, in unserem Beispiel also auf den weißen Hintergrund.
- Es ist nur *eine* transparente Farbe möglich und die Festlegung bezieht sich auf jedes LQS<br>1 Auftreten der Farbe im Bild. Bestimmt man also einen weißen Hintergrund als transparent, werden auch alle anderen weißen Stellen im Bild transparent.
- 4. Der Hintergrund ist nun transparent, das Objekt fügt sich somit ohne den störenden weißen Hintergrund in die Folie ein. Speichern Sie die Präsentation, ohne Ihren Namen zu ändern.

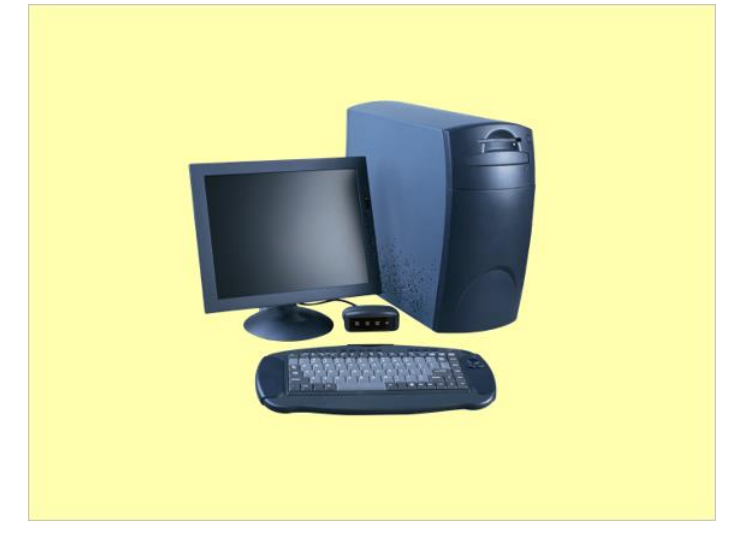

Das Ergebnis ohne den weißen Hintergrund

Sie können für diese und die nachfolgenden Vorgehensweisen auch eigene Bilder LL SEP und ClipArts verwenden, indem Sie sie in eine Präsentation Ihrer Wahl einfügen (siehe Seite 119).

### **12.2 Freistellen**

Oftmals ist der zu entfernende Hintergrund nicht einfarbig oder die Qualität der Freistellung über die Funktion **Transparente Farbe bestimmen** reicht nicht aus, weil die Konturen fransig sind. Zur Behebung dieses Problems hat Microsoft 2010 eine neue Freistellungfunktion in Word,

Excel und PowerPoint integriert, um auch mehrfarbige Hintergründe oder ablenkende Details zu entfernen.

#### **Automatisches Freistellen**

In vielen Fällen werden schon mit dem so genannten automatischen Freistellen ohne großen zusätzlichen Aufwand sehr gute Ergebnisse erzielt. Das Programm versucht herauszufinden, welcher Bereich des Bildes Vordergrund ist und deshalb beibehalten werden soll, und welcher Bereich als zu entfernender Hintergrund anzusehen ist und transparent wird.

Die aktuelle Präsentation hat den Dateinamen **Grafik freistellen1**. Speichern Sie sie unter dem Namen **Grafik freistellen2** ab und wechseln Sie zur **Folie 2**. Bei diesem Bild soll der Hintergrund entfernt werden, so dass nur noch der Schmetterling zu sehen ist:

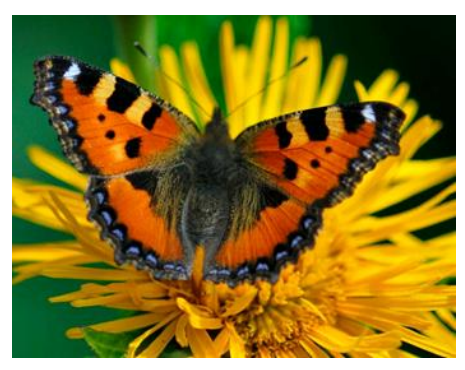

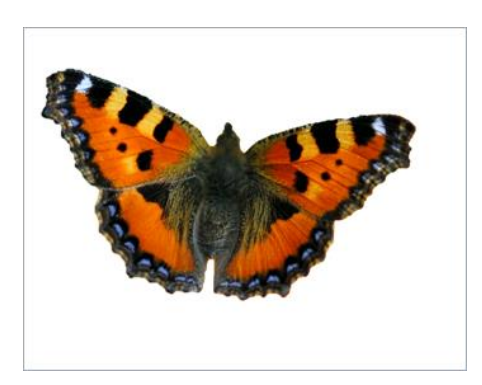

Originalbild **Freigestelltes Bild** 

- 1. Markieren Sie das Bild, so dass es von den Markierungspunkten (Ziehpunkte) und dem Drehpunkt eingerahmt ist und im Menüband die **Bildtools** mit der Registerkarte **Format** erscheinen.
- 2. Klicken Sie auf der Registerkarte **Format** (**Bildtools**) in der Gruppe **Anpassen** auf die Schaltfläche **Freistellen**. PowerPoint hat nun vor der Registerkarte **Start** die Registerkarte **Freistellen** eingefügt und automatisch festgelegt, welche Bereiche Vordergrund (normale Einfärbung) und welche Hintergrund (Magenta) sind:

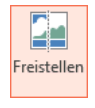

Vordergrund (behalten)

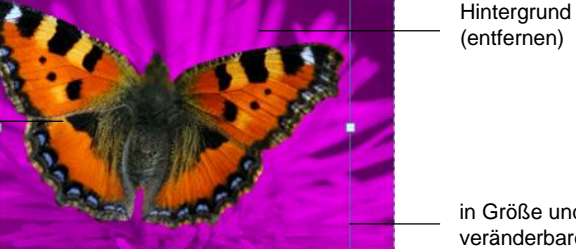

in Größe und Position veränderbarer Rahmen

Das automatisch erzeugte Ergebnis

3. Wie Sie sehen, ist ein Teil des linken Flügels nicht als Vordergrund markiert, würde also abgeschnitten werden. Experimentieren Sie deshalb ein wenig mit der Größe bzw. Position des Rahmens, bis der gesamte Schmetterling in den Originalfarben dargestellt wird. Sobald Sie die Maustaste loslassen, sehen Sie das Ergebnis:

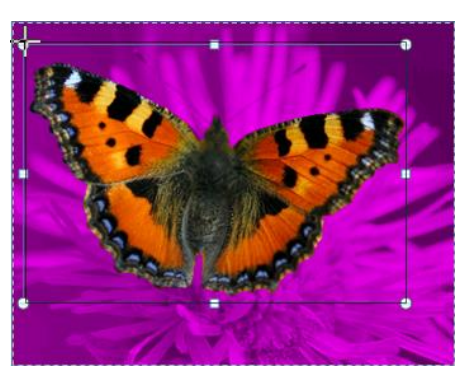

Die Größe des Rahmens etwas verändern

4. Wenn Sie mit dem Ergebnis zufrieden sind, klicken Sie auf der Registerkarte **Freistellen** in der Gruppe **Schließen** auf die rechts stehende Schaltfläche.

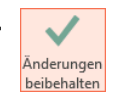

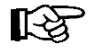

Über die Schaltfläche **Alle Änderungen verwerfen** (Registerkarte **Freistellen**, Gruppe **Schließen**) können Sie das Freistellen jederzeit abbrechen.

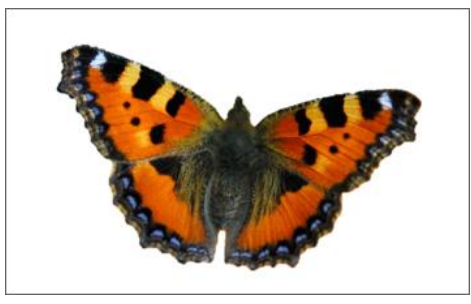

Das Endergebnis

- 5. Speichern Sie die Datei, ohne den Namen zu ändern.
- Der Hintergrund des Bildes ist jetzt transparent, nicht weiß. Öffnen Sie auf der Regis-∎स्क्र terkarte **Entwurf** in der Gruppe **Varianten** den Katalog über das **Weitere**-Symbol und wählen Sie im Untermenü des Befehls **Hintergrundformate** doch einfach mal einen anderen Hintergrund aus, um dies zu verdeutlichen.

#### **Zu behaltende bzw. entfernende Bereiche markieren**

Es wird immer wieder Bilder geben, bei denen ein einfaches Verändern des Rahmens nicht das gewünschte Ergebnis erzielt, PowerPoint also nicht automatisch erkennt, was genau Vorderund was Hintergrund ist. Für diese Fälle hält die Registerkarte **Freistellen** einige Funktionen zur weiteren Bearbeitung bereit:

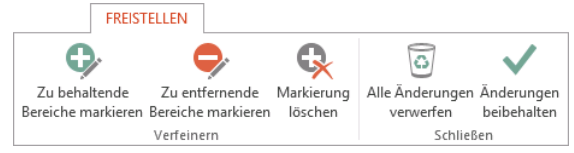

Die Registerkarte Freistellen

Speichern Sie die aktuelle Präsentation unter dem Namen **Grafik freistellen3** ab und wechseln Sie zur **Folie 3**. Aus diesem Bild (Monument Valley) soll der vordere Felsen herausgelöst werden.

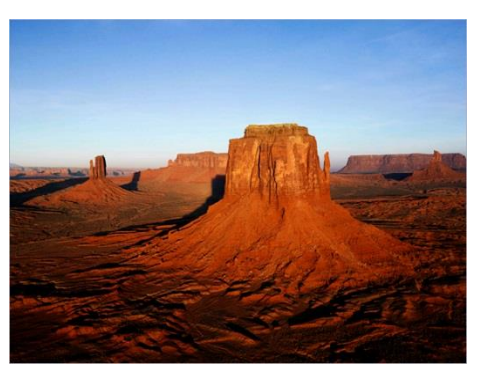

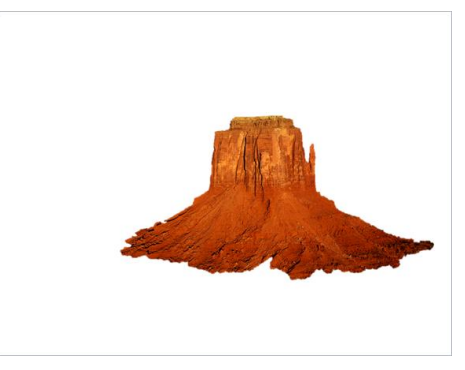

Originalbild **Freigestelltes Bild** 

- 1. Markieren Sie das Bild, so dass es von den Markierungspunkten (Ziehpunkte) und dem Drehpunkt eingerahmt ist und im Menüband die **Bildtools** erscheinen.
- 2. Klicken Sie auf der Registerkarte **Format** (**Bildtools**) in der Gruppe **Anpassen** auf die Schaltfläche **Freistellen**.
- 3. Ändern Sie die Größe bzw. Position des Rahmens bis das Ergebnis dem erwünschten Ergebnis so nahe wie möglich kommt.
- 4. Klicken Sie auf der Registerkarte **Freistellen** in der Gruppe **Verfeinern** auf die Schaltfläche **Zu entfernende Bereiche markieren**, um festzulegen, welche Bildteile zusätzlich als Hintergrund behandelt werden sollen.
- 5. Der Mauszeiger sieht nun aus wie ein Stift:  $\mathbb{Z}$ . Zeichnen Sie bei gedrückter linker Maustaste eine Linie , die sich über den Bereich zieht, der als Hintergrund entfernt werden soll. PowerPoint wertet Ihre Linie aus und passt den Hintergrund entsprechend an. Es gibt verschiedene Lösungsmöglichkeiten, die ans Ziel führen. Probieren Sie es einfach aus.
- 6. Klicken Sie nun auf der Registerkarte **Freistellen** in der Gruppe **Verfeinern** auf die Schaltfläche **Zu behaltende Bereiche markieren**, um festzulegen, welche Bildteile zusätzlich als Vordergrund behandelt werden sollen. Gehen Sie dabei genauso vor, wie unter Schritt 5 beschrieben.
- Sollte Ihnen das von PowerPoint vorgeschlagene Ergebnis nicht zusagen, ‼ि≵ können Sie die Änderungen über die rechtsstehnde Schaltfläche in der Symbolleiste für den Schnellzugriff rückgängig machen. Alternativ können Sie auch einzelne Markierungen mithilfe der Schaltfläche **Markierung löschen** (Registerkarte **Freistellen**, Gruppe **Verfeinern**) entfernen. Klicken Sie dazu einfach auf die Markierung  $\ominus$  bzw.  $\oplus$ .
- 7. Ihr Ergebnis könnte beispielsweise folgendermaßen aussehen:

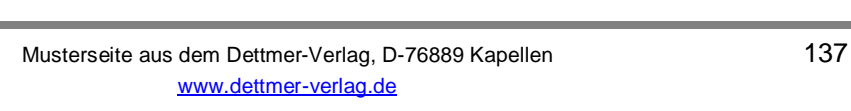

Freigestelltes Bild mit Markierungen für zu behaltende und zu entfernende Bereiche

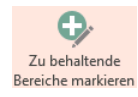

Pe Freisteller

Zu entfernende ereiche markier

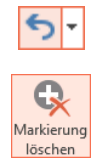

- 8. Überprüfen Sie immer wieder, wie Ihre Arbeit zum jeweiligen Zeitpunkt aussieht, indem Sie mit der Maus außerhalb des Bildes klicken oder die (Esc)-Taste drücken. Durch Klick auf die Schaltfläche **Freistellen** kehren Sie wieder in den Freistell-Modus zurück.
- 9. Sobald Sie mit dem Ergebnis zufrieden sind, klicken Sie auf der Registerkarte **Freistellen** in der Gruppe **Schließen** auf die Schaltfläche **Änderungen beibehalten** und speichern die Datei, ohne den Namen zu ändern.

### Änderunge beibehalten

#### **Freigestellte Grafik verkleinern**

Die Gesamtgröße des Bildes ändert sich durch das Freistellen nicht, es ist lediglich der Hintergrund transparent. Wenn Ihnen das Bild zu groß erscheint, können Sie es mit der Maus zuschneiden:

Markieren Sie das Bild durch Mausklick und klicken Sie auf der Registerkarte **Format** (**Bildtools**) in der Gruppe **Größe** auf den oberen Teil der Schaltfläche **Zuschneiden**. Die Markierungspunkte ändern ihr Aussehen. Zeigen Sie mit der Maus genau auf einen Eck-Markierungspunkt. Bei gedrückter linker Maustaste ziehen Sie einen Rahmen, der dem gewünschten Ausschnitt entspricht. Lassen Sie die Maustaste los und klicken Sie auf eine Stelle außerhalb des Bildes. Das Bild wird dem Rahmen entsprechend ausgeschnitten.

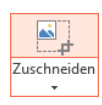

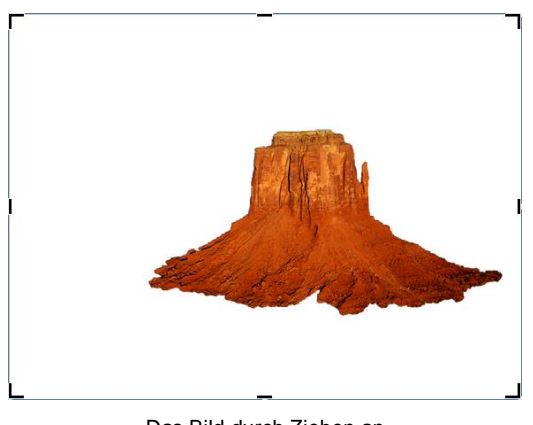

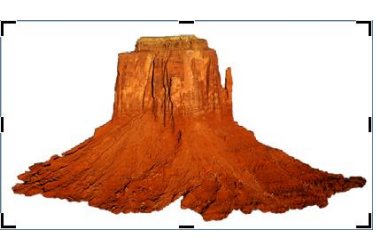

Zugeschnittenes Bild

Das Bild durch Ziehen an den Markierungspunkten zuschneiden

Speichern Sie die Präsentation unter dem Namen **Grafik freistellen4** ab.

### **Künstlerische Effekte anwenden**

Sie können einem freigestellten Bild diverse Effekte hinzufügen, wie z.B. Schatten, Spiegelungen oder Leuchteffekte. Diese Effekte werden dann auch nur auf das freigestellte Objekt angewandt.

Speichern Sie die Präsentation unter dem Namen **Grafik freistellen, Effekte** ab. Markieren Sie die freigestellte Grafik auf Folie 3 und klicken Sie auf der Registerkarte **Format** (**Bildtools**) in der Gruppe **Bildformatvorlagen** auf die Schaltfläche **Bildeffekte**. Zeigen Sie mit der Maus auf **Schatten**, um den zugehörigen Katalog mit unterschiedlichen Schattenarten zu öffnen. Nur durch Zeigen mit der Maus auf eine Schattenart sehen Sie den Effekt bereits als Livevorschau im Hintergrund. Mit einem Klick legen Sie den Effekt fest. Probieren Sie die verschiedenen Bildeffekte doch einfach mal aus! Wir haben uns letztendlich für den Schatten **Perspektivisch diagonal unten rechts** entschieden:

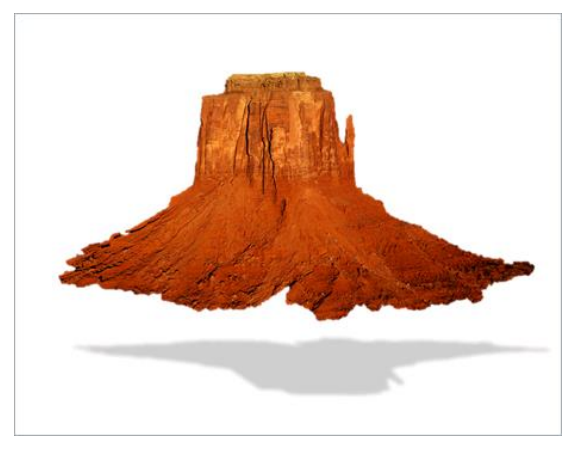

Freigestellte Grafik mit Schatten (Folienausschnitt)

Vergessen Sie nicht, Ihre Änderungen zu speichern. Um einen Schatteneffekt rückgängig zu machen, klicken Sie wieder auf die Schaltfläche **Bildeffekte**, zeigen auf **Schatten** und wählen im Katalog **Kein Schatten**. Für die anderen Effekte dieser Schaltfläche ist die Vorgehensweise gleich.

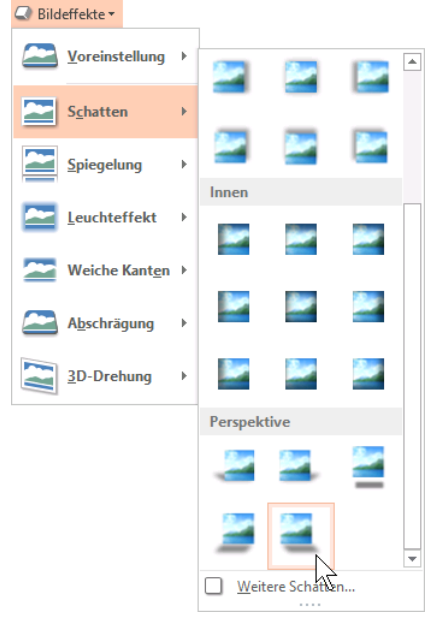

Einen Schatten auswählen

Die Registerkarte **Format** (**Bildtools**) bietet Ihnen in der Gruppe **Anpassen** mit den LŞ, Schaltflächen **Korrekturen**, **Farbe** und **Künstlerische Effekte** eine Vielzahl weiterer Möglichkeiten, Ihre freigestellte Grafik mit Effekten zu versehen. So lassen sich unter anderem Schärfe, Helligkeit und Kontrast verändern, sowie das Objekt neu einfärben und durch verschiedene Kunsteffekte umgestalten.

#### **Freigestellte Grafik speichern**

Wir haben die jeweiligen freigestellten Grafiken bisher immer in einer Präsentation gespeichert. Dort können Sie sie über die Ihnen bekannten Wege in die Zwischenablage kopieren (z.B. Registerkarte **Start**, Gruppe **Zwischenablage**, Schaltfläche **Kopieren**) und an anderer Stelle einfügen (z.B. Schaltfläche **Einfügen**).

Sie können die freigestellte Grafik aber auch als Grafik in einem Ordner Ihrer Wahl abspeichern. Markieren Sie hierzu die Grafik in der Präsentation, öffnen Sie durch Klick mit der rechten Maustaste das Kontextmenü und wählen Sie den Befehl **Als Grafik speichern…**. Wählen Sie im Explorer-Fenster **Als Bild speichern** den entsprechenden Speicherort aus, vergeben Sie im Feld **Dateiname** einen Namen und klicken sie auf [Speichern].

# **12.3 Übung**

Öffnen Sie die Datei **Grafik freistellen Übung.pptx** und entfernen Sie den Hintergrund. Sie sollten folgendes Ergebnis erhalten:

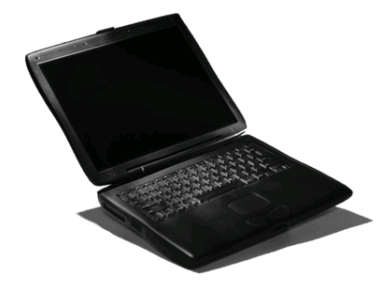

Endergebnis der Übung

# **16 Präsentieren**, **Präsentationstechnik**

### **16.1 Bildschirmpräsentation starten**

Zum Starten einer Bildschirmpräsentation bietet PowerPoint Ihnen verschiedene Startmöglichkeiten an:

 Registerkarte **Bildschirmpräsentation**, Gruppe **Bildschirmpräsentation starten**, Schaltfläche **Von Beginn an**

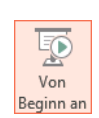

 Symbolleiste für den Schnellzugriff, Symbol **Von Anfang an beginnen**  (F5)-Taste.

Bei diesen Startmöglichkeiten beginnt die Präsentation mit der Folie Nr. 1 oder mit der Folie, die von Ihnen im Dialogfeld **Bildschirmpräsentation einrichten** von der Seite [186](#page-14-0) (Registerkarte **Bildschirmpräsentation**, Gruppe **Einrichten**, Schaltfläche **Bildschirmpräsentation einrichten**) oben rechts unter **Folien anzeigen** im Feld **Von** festgelegt wurde.

Soll die Präsentation mit der aktuellen Folie beginnen,

- klicken Sie in der Gruppe Bildschirmpräsentation starten auf das Symbol  $\Psi$  Ab aktuel**ler Folie** oder
- Tastenkombination  $\boxed{\circ}$  + [F5] oder
- in der unteren rechten Fensterecke auf das Symbol **Bildschirmpräsentation**:

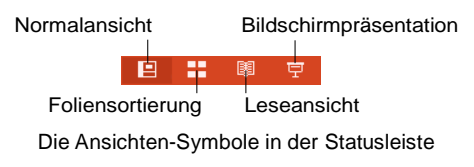

Die folgenden Schaltflächen werden angezeigt, wenn Sie die Maus bewegen:

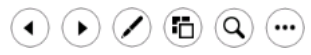

Schaltflächen in der Bildschirmpräsentation

# **16.2 In Folien navigieren**

Wenden Sie die Schaltflächen  $\odot$  an oder rufen Sie mit einem rechten Mausklick das Kontextmenü auf:

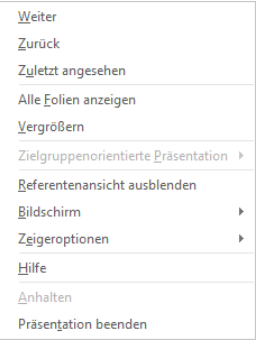

Kontextmenü in der Bildschirmpräsentation

Die Befehle **Weiter** und **Zurück** im Menü entsprechen den Schaltflächen in der Bildschirmpräsentation. Sie stellen eine Alternative zum Betätigen der Tasten (Bild½) (Bild¼) dar und zeigen jeweils die nächste bzw. die vorherige Animation bzw. Folie an.

Das Stift-Symbol öffnet die **Zeigeroptionen**.

Über das Symbol **Alle Folien anzeigen** sehen Sie alle Folien in der Miniaturansicht, so dass Sie direkt zu einer beliebigen Folie wechseln können.

Der Kontextmenü-Befehl **Zielgruppenorientierte Präsentation** listet die Namen aller zielgruppenorientierten Präsentationen auf, sofern solche definiert sind und zeigt die zugehörigen Folien an (eine zielgruppenorientierte Präsentation enthält eine bestimmte Selektion von Folien aus der aktuellen Präsentation, siehe Seite [188\)](#page-16-0).

**Zuletzt angesehen** springt jeweils wieder zur vorher gezeigten Folie.

### **16.3 Zeichnen während der Bildschirmpräsentation**

Während die Bildschirmshow abläuft, können Sie mit der Maus direkt auf der Folie zeichnen, Wichtiges unterstreichen oder umkringeln:

- 1. Starten Sie die Bildschirmpräsentation.
- 2. Klicken Sie mit der rechten Maustaste kurz in die Folie und wählen Sie **Zeigeroptionen** oder klicken Sie auf den Stift in den Schaltflächen.
- $\mathbf{A}$   $\mathbf{A}$   $\mathbf{A}$   $\mathbf{B}$   $\mathbf{A}$   $\mathbf{A}$   $\mathbf{B}$   $\mathbf{A}$   $\mathbf{A}$   $\mathbf{B}$   $\mathbf{B}$   $\mathbf{A}$  $\left( \mathbf{Q}\right)$   $\left( \cdots\right)$ Schaltflächen in der

'n

Bildschirmpräsentation

3. Eine Liste wird angezeigt:

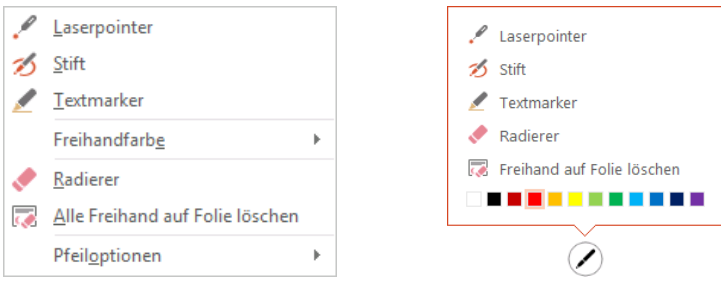

Auswahl von Werkzeugen zum Zeichnen

Kontextmenü Stift-Symbol

- 4. Wählen Sie aus der Liste z.B. den **Textmarker**.
- 5. Eventuell können Sie vorher noch mit **Freihandfarbe** (Kontextmenü) oder der Farbskala (Untermenü des Symbols) eine andere Farbe wählen.
- 6. Zeichnen Sie jetzt mit der Maus auf der Folie und markieren Sie wichtige Aussagen:

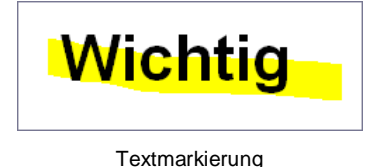

- 7. Beenden Sie das Markieren mit dem Textmarker über die (Esc)-Taste.
- 8. Probieren Sie auch den Befehl **Stift** aus.
- 9. Beim Beenden der Präsentation werden Sie gefragt, ob Sie die Freihandanmerkungen [Beibehalten] oder [Verwerfen] wollen:

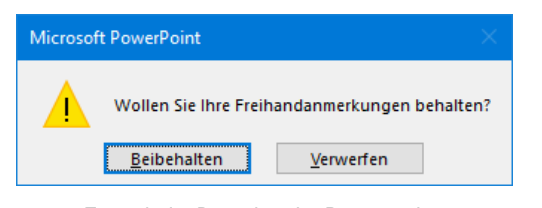

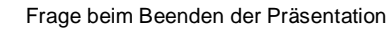

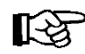

Der Kontextmenü-Befehl **Pfeiloptionen** öffnet das rechts abgebildete Menü.

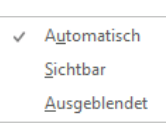

Pfeiloptionen

- **Automatisch** und **Sichtbar** Der Mauszeiger hat die Form eines Pfeils und Sie können ihn zum Zeigen benutzen.
- **Ausgeblendet** Alle Schaltflächen in der Bildschirmpräsentation werden ausgeblendet, bis Sie wieder **Automatisch** oder **Sichtbar** wählen (z.B. rechter Mausklick, Kontextmenü).

Bei einem Neustart der Bildschirmpräsentation erscheinen die Schaltflächen automatisch wieder.

### **16.4 Präsentation anhalten oder ausblenden**

Ein Rechtsklick öffnet das Kontextmenü mit dessen Befehlen Sie Ihre Präsentation anhalten und wieder fortsetzen oder aus- und wieder einblenden können.

Der Befehl **Anhalten** stoppt eine automatisch ablaufende Präsentation bei der aktuellen Folie. Mit dem Befehl **Fortsetzen** läuft die Bildschirmpräsentation wieder weiter.

Der Befehl **Bildschirm**, **Präsentation ausblenden** blendet vorübergehend eine schwarze Folie ein, **Präsentation einblenden** setzt die Präsentation wieder fort.

Alternativ wird mit dem Befehl **Weißer Bildschirm** eine weiße statt einer schwarzen Folie angezeigt. Der Befehl **Nichtweißer Bildschirm** setzt die Präsentation wieder fort.

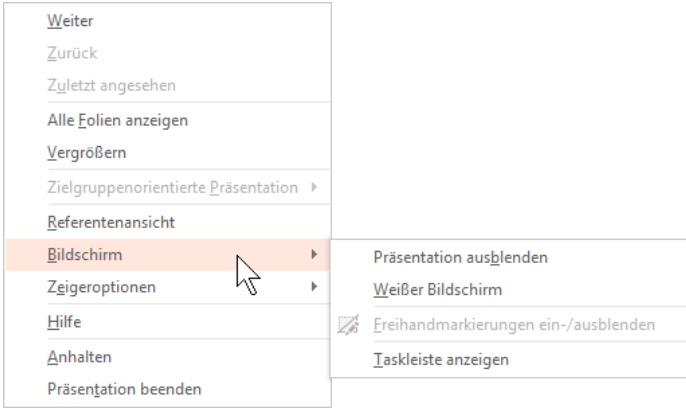

Befehle in der Bildschirmpräsentation

### **16.5 Präsentation mit Tasten steuern**

Während der Vorführung können Sie den Fortgang der Präsentation auch mit Tastenkombinationen steuern. Klicken Sie im Kontextmenü auf den Befehl **Hilfe**, um die Liste anzuzeigen:

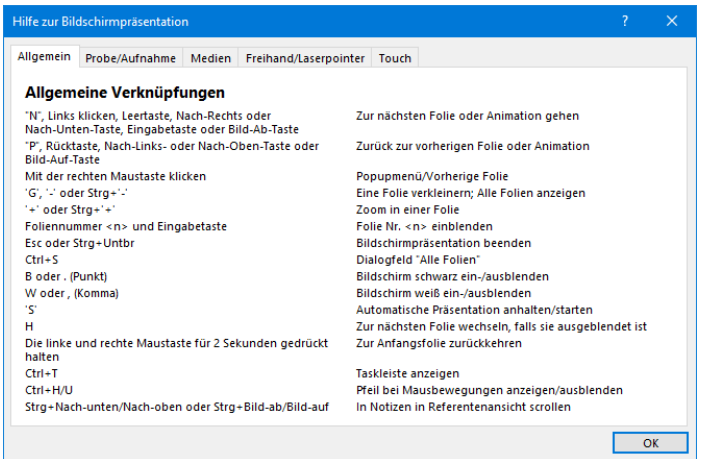

Tastenbefehle während der Bildschirmpräsentation

### **16.6 Referentenansicht**

Die Referentenansicht unterstützt Sie während der Vorführung Ihrer Präsentation auf vielfältige Weise. Sie können verfolgen, wie viel Zeit bereits verstrichen ist, sehen welche Folie als nächste erscheint und bekommen Ihre Notizen angezeigt, die für das Publikum nicht sichtbar sein sollen.

Stellen Sie zunächst sicher, dass auf der Registerkarte **Bildschirmpräsentation** in der Gruppe **Bildschirme** die **Referentenansicht** aktiviert  $\Box$  ist. Sobald zwei Monitore angeschlossen sind, richtet PowerPoint automatisch die Referentenansicht ein. Die Zuschauer sehen dann die Präsentation auf dem dafür bestimmten Bildschirm, auf dem anderen, z.B. Laptop, wird die Referentenansicht angezeigt.

Aber auch mit nur einem Monitor können Sie die Referentenansicht nutzen, um die Vorführung Ihrer Präsentation zu proben:

Wechseln Sie beispielsweise über das Symbol in der Statusleiste in die Bildschirmpräsentationsansicht. Bewegen Sie die Maus und klicken Sie auf der sich nun öffnenden Steuerleiste unten links auf das Symbol mit den 3 Punkten: ... Wählen Sie im rechts stehenden Menü den Befehl **Referentenansicht anzeigen**.

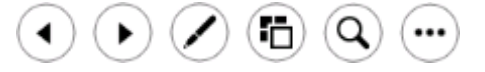

Steuerleiste in der Bildschirmpräsentationsansicht

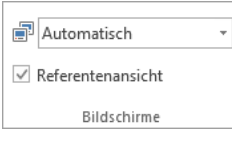

Referentenansicht aktiviert?

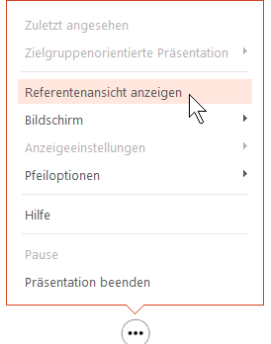

Referentenansicht anzeigen

∎⊗न

Die Steuerleiste erscheint automatisch, wenn Sie die Maus darauf zubewegen. Sollten Sie lieber mit der Tastatur arbeiten, öffnen Sie die Referentenansicht über die Tastenkombination  $[ATE] + [FS]$ .

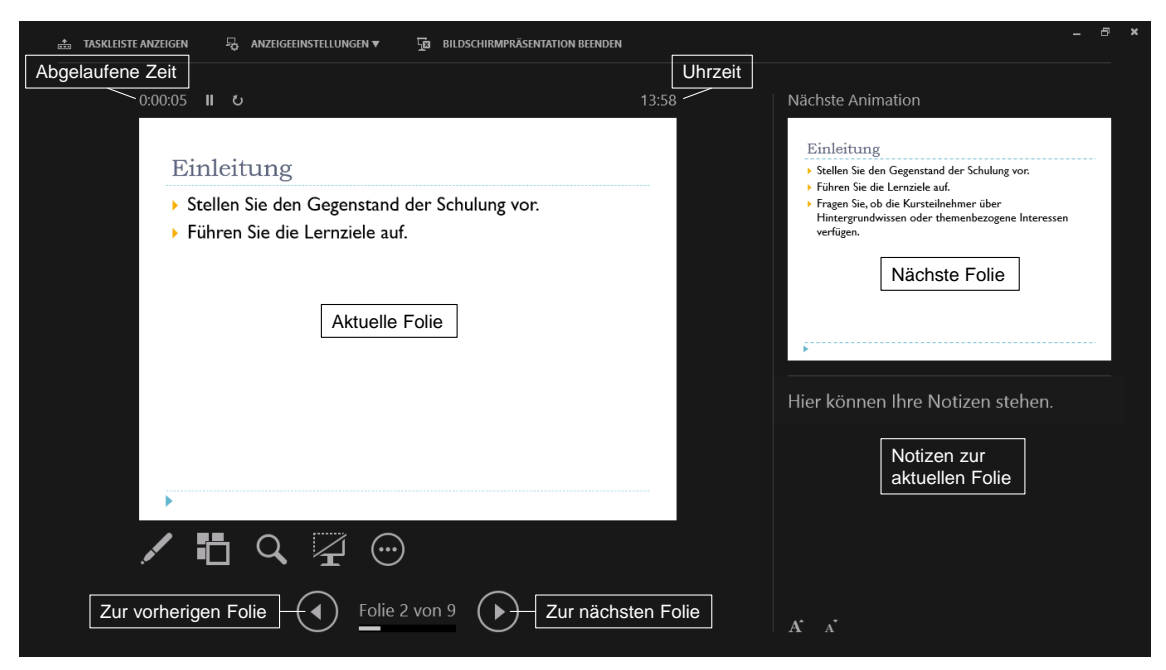

Die Referentenansicht

Die nachfolgende Tabelle zeigt einige Schaltflächen in der Referentenansicht:

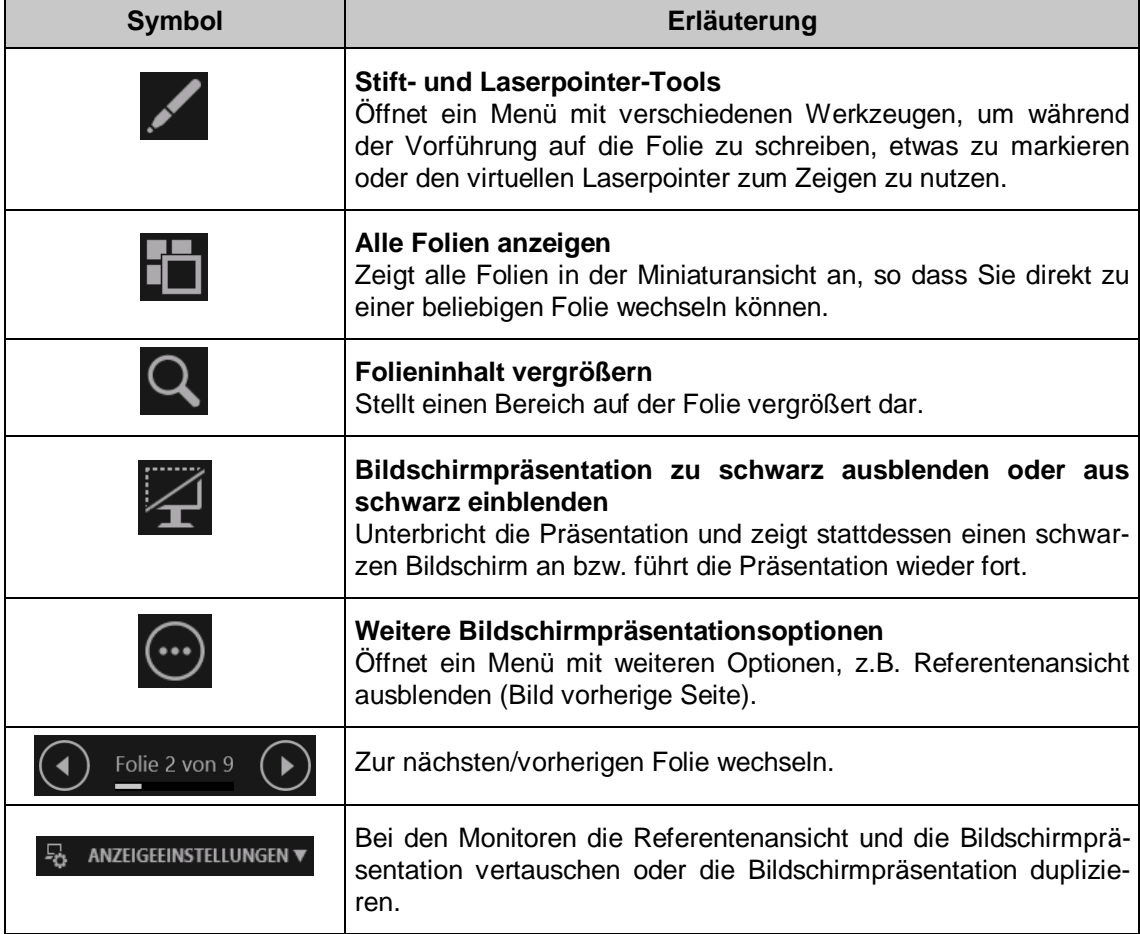

### **16.7 Gespräche während der Präsentation aufzeichnen**

Sofern ein Mikrofon angeschlossen ist, können Sie die während der Präsentation zu den Folien stattfindenden Gespräche aufzeichnen.

Klicken Sie zum Starten der Präsentation auf der Registerkarte **Bildschirmpräsentation** in der Gruppe **Einrichten** auf den Pfeil - der Schaltfläche Bildschirmpräsentation auf**zeichnen** und wählen Sie im Untermenü eine der Optionen aus:

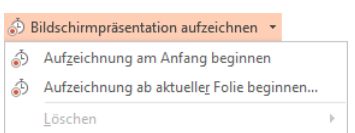

- Aufzeichnung am Anfang beginnen
- Aufzeichnung ab aktueller Folie beginnen.

Aktivieren Sie im Dialogfeld **Bildschirmpräsentation aufzeichnen** das Kontrollkästchen **Kommentare und Laserpointer** und gegebenenfalls auch das Kontrollkästchen **Anzeigedauer für Folien und Animationen**.

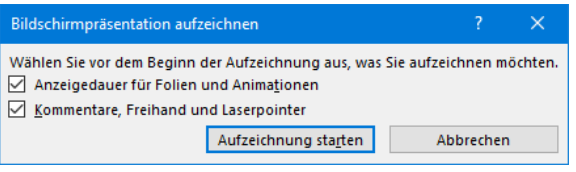

Die Aufzeichnung auswählen

Über die Schaltfläche [Aufzeichnung\_starten] starten Sie die Präsentation inklusive Aufzeichnung. Auf Ihrem Bildschirm erscheint dabei die Referentenansicht.

Um die Aufnahme anzuhalten, klicken Sie oberhalb der aktuellen Folie auf **Aufzeichnung anhalten**:

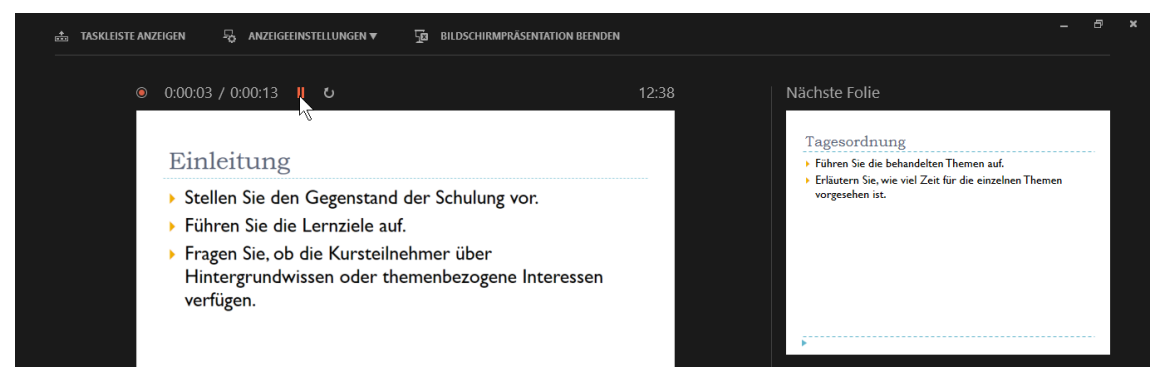

Die Aufnahme anhalten

Möchten Sie mit der Aufnahme weitermachen, klicken Sie im im rechts stehenden Dialogfeld auf **Aufzeichnung fortsetzen**.

Zum Beenden der Präsentation und damit auch der Aufzeichnung klicken Sie mit der rechten Maustaste auf die Folie und wählen im Kontextmenü **Präsentation beenden**. Wenn Sie auch die Anzeigedauer für Folien und Animationen aufgezeichnet haben, können Sie diese in der Foliensortieransicht der Präsentation sehen.

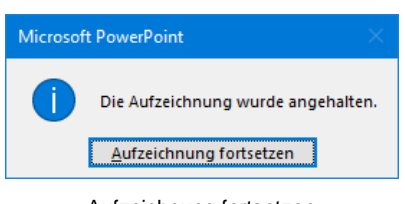

Aufzeichnung fortsetzen

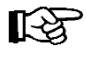

Eine Besprechung der Präsentation sollte sinnvollerweise aufgezeichnet werden. Sie können dann später darauf zurückgreifen oder die Besprechung anderen Personen zur Verfügung stellen.

### **16.8 Arten der Bildschirmpräsentation**

#### **Präsentation durch einen Redner**

<span id="page-14-0"></span>Bei dem gängigsten Verfahren wird die Präsentation von einer Person vorgeführt, die die einzelnen Folien per Mausklick nacheinander einblendet und dazu spricht. Damit beim Einschalten der Präsentationsansicht mit dem Symbol in der Statusleiste **D** diese Art von Präsentation abgespielt wird, muss die Option **Präsentation durch einen Redner** im Dialogfenster **Bildschirmpräsentation einrichten** (Registerkarte **Bildschirmpräsentation**, Gruppe **Einrichten**, Schaltfläche **Bildschirmpräsentation einrichten**) eingestellt sein.

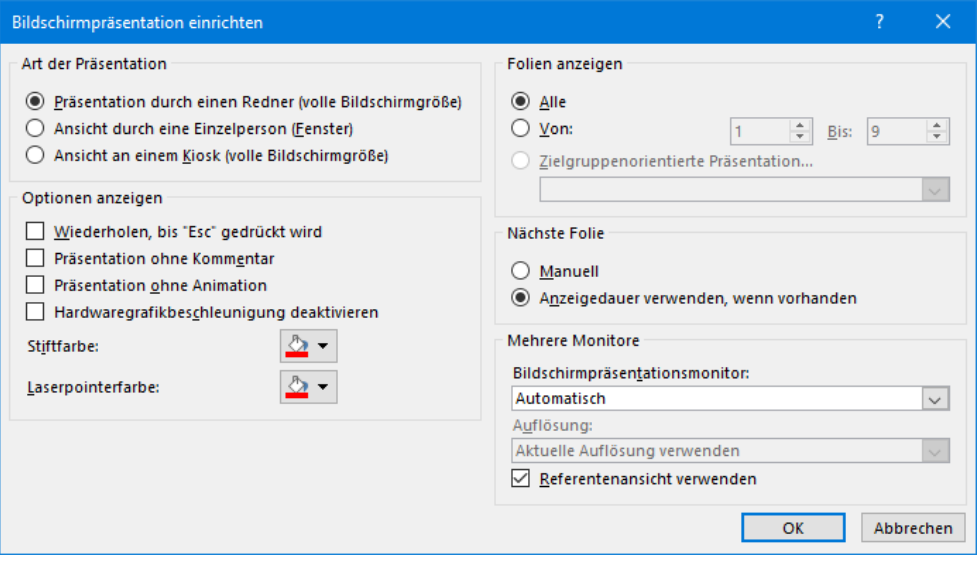

Präsentation durch einen Redner wählen

#### **Selbstablaufende Präsentation**

Eine selbstablaufende Präsentation wird automatisch abgespielt und kann für manuelle Manipulationen gesperrt werden. Solche Präsentationen sind häufig auf Messen zu finden.

Damit eine Präsentation vollautomatisch abläuft, müssen Sie zunächst für alle Folien Einblendzeiten festlegen: Schalten Sie auf der Registerkarte **Übergänge** in der Gruppe **Anzeigedauer** im Bereich **Nächste Folie** das Kästchen **Bei Mausklick** *aus*, das Kästchen **Nach** *ein* und wählen Sie einen Wert, z.B. 00:05. Wenn dieser Wert für alle Folien gelten soll, klicken Sie danach auf die Schaltfläche **Für alle übernehmen** (Gruppe **Anzeigedauer**). Sie können aber auch jede Folie einzeln aufrufen und einen eigenen Wert festlegen. Vergessen Sie dabei aber nicht, die Option **Bei Mausklick** für jede Folie zu deaktivieren.

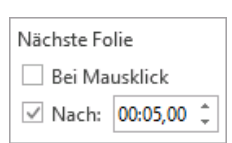

Außerdem muss in dem Dialogfenster **Bildschirmpräsentation einrichten** im Bereich **Nächste Folie** die Option **Anzeigedauer verwenden**, **wenn vorhanden** aktiviert sein, damit nach Ablauf der Einblendzeit einer Folie jeweils automatisch die nächste Folie angezeigt wird. Durch Aktivieren der Option **Wiederholen bis Esc gedrückt** wird im Bereich **Optionen anzeigen** beginnt die Präsentation nach der letzten Folie immer wieder von neuem.

Soll die Präsentation für manuelle Manipulation gesperrt werden, ist im Dialogfenster **Bildschirmpräsentation einrichten** im Bereich **Art der Präsentation** die Option **Ansicht an einem Kiosk** auszuwählen. Die Option **Wiederholen bis Esc gedrückt wird** ist dabei automatisch aktiviert.

#### **Interaktive Präsentation / Kioskmodus**

Weiterhin findet man auf Messen häufig Präsentationen, deren Fortgang und Ablauf der Zuschauer selbst interaktiv anhand von Schaltflächen steuern kann.

Für diese Art von Präsentation ist es sinnvoll, in dem Dialogfenster **Bildschirmpräsentation einrichten** die Option **Ansicht an einem Kiosk** einzuschalten, damit die Präsentation endlos läuft. Automatisch wird bei den Optionen der Punkt **Wiederholen bis Esc gedrückt wird** aktiviert und kann auch nicht deaktiviert werden. Mausklick und Tastatureingaben sind wirkungslos, interaktive Schaltflächen und die (Esc)-Taste hingegen zeigen die normale Wirkung. Sinnvollerweise sollten Zeiten für den Folienübergang eingerichtet werden.

Bei Folienübergängen handelt es sich um Bewegungseffekte, die während der Präsentation beim Wechseln von einer Folie zur nächsten auftreten. Auf der Registerkarte **Übergänge** in der Gruppe **Übergang zu dieser Folie** können Sie einen Effekt auswählen oder entfernen (Auswahl **Ohne**) und in der Gruppe **Anzeigedauer** im Feld **Dauer** die Zeit einstellen.

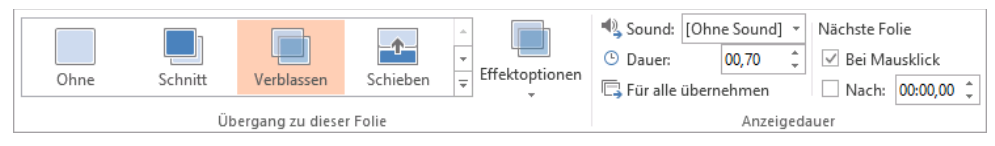

Folienübergang auswählen und einstellen

Statt die einzelnen Folien mit festen Einblendzeiten anzuzeigen, aktivieren Sie jedoch im Bereich **Nächste Folie** des Dialogfensters **Bildschirmpräsentation einrichten** die Option **Manuell** und fügen auf den Folien interaktive Schaltflächen ein, damit sich die Besucher die Präsentation selbst erschließen können. Beispielsweise richten Sie interaktive Schaltflächen mit den Aufschriften **Weiter** und **Zurück** ein, die jeweils die nächste oder vorherige Folie einblenden (siehe Kapitel 4). Sofern keine Interaktion durch Zuschauer mehr erfolgt, startet die Präsentation automatisch wieder von vorn. Um zu verhindern, dass ein Zuschauer die Präsentation mit der (Esc)-Taste beendet, sollten sie die Tastatur entfernen. Die Maus wird natürlich benötigt.

| Bildschirmpräsentation einrichten                                                                                                    |                                                                                                    |
|----------------------------------------------------------------------------------------------------|----------------------------------------------------------------------------------------------------|
| Art der Präsentation<br>Präsentation durch einen Redner (volle Bildschirmgröße)<br>Ansicht durch eine Einzelperson (Fenster)<br>Ansicht an einem Kiosk (volle Bildschirmgröße) | Folien anzeigen<br>$\odot$ Alle<br>$\bigcirc$ Von:<br>÷<br>÷<br>Bis:<br>9<br>D Zielgruppenorientierte Präsentation |
| Optionen anzeigen<br>Wiederholen, bis "Esc" gedrückt wird<br>Präsentation ohne Kommentar<br>Präsentation ohne Animation<br>Hardwaregrafikbeschleunigung deaktivieren           | $\checkmark$<br>Nächste Folie<br>(C) Manuell<br>Anzeigedauer verwenden, wenn vorhanden                             |

Kioskmodus (Ausschnitt)

#### **Präsentation in einem Fenster anzeigen**

Wenn Sie im Dialogfenster Bildschirmpräsentation einrichten die Option <sup>6</sup> Ansicht durch **eine Einzelperson (Fenster)** wählen, wird die Präsentation innerhalb eines Fensters dargestellt, das verkleinert werden kann und zwischenzeitlich den Wechsel zu anderen Programmen ermöglicht.

### **Präsentation mit ausgewählten Folien**

Möchten Sie nicht alle Folien in einer Präsentation anzeigen, besteht eine Möglichkeit der Selektion darin, die nicht anzuzeigenden Folien auszublenden: Markieren Sie diese und wählen Sie auf der Registerkarte **Bildschirmpräsentation** in der Gruppe **Einrichten** die Schaltfläche **Folie ausblenden**. Über diesen Weg wird dann die Folie auch wieder eingeblendet.

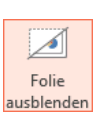

Ausgeblendete Folien werden links in der Übersichtsleiste der Normalansicht und in der Foliensortieransicht mit gekennzeichnet.

Um eine Folie wieder einzublenden, markieren Sie sie und deaktivieren die Schaltfläche **Folie ausblenden**.

#### **Zielgruppenorientierte Präsentation**

<span id="page-16-0"></span>Eine weitere Möglichkeit, nur einen Teil der Folien für bestimmte Präsentationen zusammenstellen, ist das Erstellen einer so genannten zielgruppenorientierten Präsentation. Öffnen Sie hierfür die Datei **Mitarbeiterschulung** und speichern Sie sie unter dem Namen **Zielgruppenorientierte Mitarbeiterschulung**.

Rufen Sie auf: Registerkarte **Bildschirmpräsentation**, Gruppe **Bildschirmpräsentation starten**, Schaltfläche **Benutzerdefinierte Bildschirmpräsentation**, **Zielgruppenorientierte Präsentationen**.

Klicken Sie in der Dialogbox **Zielgruppenorientierte Präsentationen** auf die Schaltfläche **Neu** und geben Sie in dem nachfolgenden Dialogfeld der Präsentation einen Namen, z.B. **Vorstand.** Neue zielgruppenorientierte Präsentation

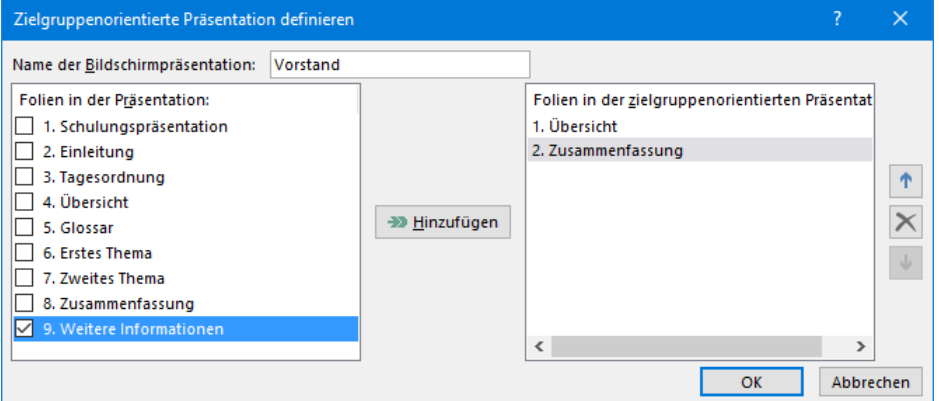

Zielgruppenorientierte Präsentation definieren

Im linken Rahmen werden die benötigten Folien ausgewählt  $\Box$  und mit der Schaltfläche [Hinzufügen] in die zielgruppenorientierte Präsentation **Vorstand** eingefügt. Nach der Zusammenstellung schließen Sie das Fenster über die Schaltfläche [OK]. Über die Schaltfläche [Neu] erzeugen Sie eine weitere zielgruppenorientierte Präsentation. Diese könnte beispielsweise den Namen **Mitarbeiter** tragen.

Um eine zielgruppenorientierte Präsentation zu starten, klicken Sie auf der Registerkarte **Bildschirmpräsentation** in der Gruppe **Bildschirmpräsentation starten** auf die Schaltfläche **Benutzerdefinierte Bildschirmpräsentation** und wählen den Namen der gewünschten Bildschirmpräsentation (in unserem Beispiel **Vorstand**).

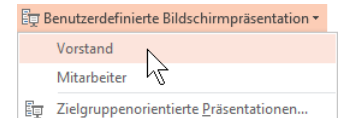

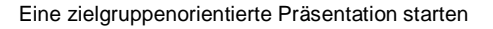

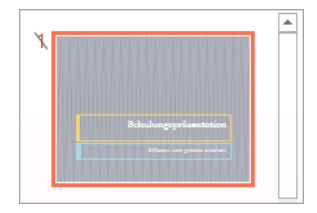

Bearbeiten Entfernen Kopieren

Schließen

Vorführen

图 Zielgruppenorientierte Präsentationen... Zielgruppenorientierte Präsentationen Neu.

En Benutzerdefinierte Bildschirmpräsentation \*

Sie können aber auch den Befehl **Zielgruppenorientierte Präsentationen** wählen, in dem rechts stehenden Fenster die Präsentation markieren und auf [Vorführen] klicken.

Über [Bearbeiten] stellen Sie die Präsentation neu zusammen.

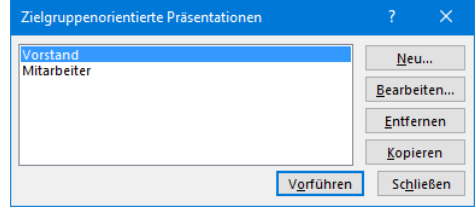

Zielgruppenorientierte Präsentation

Wenn Sie eine zielgruppenorientierte Präsentation erstellen möchten, die zum großen Teil die gleichen Folien enthält wie eine bereits bestehende Präsentation, erzeugen Sie von der bestehenden zielgruppenorientierten Präsentation mit der Schaltfläche [Kopieren] eine Kopie und modifizieren sie anschließend. Mit der Schaltfläche [Entfernen] wird eine zielgruppenorientierte Präsentation wieder gelöscht.

Alternativ können Sie auch im Dialogfenster **Bildschirmpräsentation einrichten** (Seite [186\)](#page-14-0) die Option **Zielgruppenorientierte Präsentation** aktivieren, die gewünschte Präsentation im dazugehörigen Listenfeld  $\vee$  auswählen und anschließend z.B. mit dem Symbol in der Statusleiste **F** starten. Die Option **Alle** zeigt wieder alle Folien an. Alternativ können Sie bei **Von** und **Bis** die Nummer der ersten und der letzten Folie angeben, die in der Präsentation angezeigt werden sollen.

### **Präsentation ohne Animation und Erzählung vorführen**

Möchten Sie die Präsentation ohne Animationen bzw. Erzählung vorführen, aktivieren Sie im Dialogfenster **Bildschirmpräsentation einrichten** (Seite [186\)](#page-14-0) die Option **Präsentation ohne Animation** bzw. **Präsentation ohne Kommentar**.

### **16.9 Folien drucken**

Falls Sie Ihre Präsentation für eine Overhead-Projektion auf einem Laserdrucker ausdrucken, brauchen Sie spezielle Overhead-Folien, damit die Farben beim Projizieren überhaupt sichtbar sind. Es müssen hochtransparente, superklare Folien sein. Laserdrucker tragen den Toner sehr dicht auf, die Tonerpartikel streuen das Licht zudem stärker als Tinte. Eine nicht ganz klare Folie in Zusammenarbeit mit einem wenig lichtstarken Overhead-Projektor erzeugt dann einfach eine Schwarz-Weiß-Darstellung.

Moderne lichtstarke Projektorlampen in Verbindung mit hochtransparenten Folien helfen aber in der Regel, die Folien auch farbig zu zeigen.

Farbige Präsentationen lassen sich recht einfach auch in Schwarz-Weiß ausdrucken. Es gibt im **Datei**-Menü auf der Seite **Drucken**, Bereich **Einstellungen** die Auswahlschaltfläche für:

- Farbe
- Graustufen oder
- Reines Schwarzweiß.

Probieren Sie aus, welche Einstellung für Ihren Drucker die besten Ergebnisse erzielt.

Alternativ können Sie eine eigene Folienfarbskala für den Ausdruck entwerfen. Lassen Sie sich die Folienfarbskala (bzw. das Farbschema) anzeigen (Registerkarte **Entwurf**, Gruppe **Varianten**, Symbol **Weitere** , Untermenüpunkt **Farben**) und wählen Sie eine in Grautönen gehaltene Palette aus. Sie können sich auch über den Befehl **Farben anpassen** im Untermenü des Menüpunktes **Farben** eine eigene Skala in Grautönen zusammenstellen (siehe Seite 38). Damit lassen sich Schwarz-Weiß-Ausdrucke sehr gezielt steuern.

#### **Handzettel drucken**

Handzettel sind für Ihr Publikum gedacht. Sie können die Folien in Originalgröße oder als verkleinerte Abbildungen drucken. Die Möglichkeiten finden Sie im **Datei**-Menü auf der Seite **Drucken**, Bereich **Einstellungen**. Dort werden neben der Standardoption **Ganzseitige Folien** unter anderem auch die Handzettel angeboten. Dabei lässt sich auch auswählen, wie viele Folien auf einer DIN-A4-Seite erscheinen sollen.

Handzettel haben einen Master (Seite 32), auf dem Sie definieren können, wie die Kopf- und Fußzeile aussehen sollen. Die Anordnung oder Größe der Folien können Sie nicht ändern. **Handzettel drucken** 

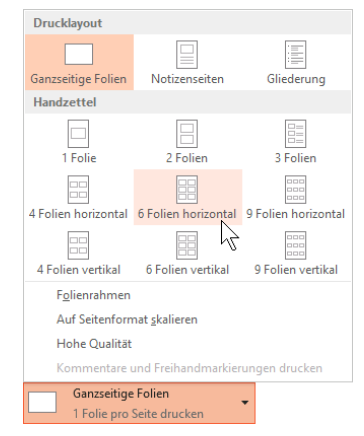

### **16.10 Generelles zur Präsentations- und Vortragstechnik**

Nachfolgend werden einige nützliche Tipps für die alltäglichen Präsentationssituationen aufgeführt:

- Definieren Sie Ihr Thema genau und schreiben Sie auf, was Sie erreichen wollen oder welche Aussagen bei Ihren Zuhörern ankommen sollen.
- Welche Vorkenntnisse bringen die Zuhörer über Ihr Thema mit? Daraus resultiert, wie weit Sie ausholen müssen und welcher Sprache Sie sich bedienen. Einem Laienpublikum müssen Sie Fachausdrücke häufiger erklären, Fachleute langweilen Sie damit. Bei einem gemischten Publikum müssen Sie ein ausgewogenes Mittel finden: Den Fachausdruck kurz für die Laien erklären, dann in der Fachsprache weiterreden.
- Sammeln Sie vorab jede Information und legen Sie im Datei-Explorer einen Ordner für die Präsentation an, genauso wie Sie alle Papierinformationen in einem Ordner sammeln.
- Bestimmung Sie das Vortrags-Medium: z.B. Beamer, Overhead-Folie, Handout. Davon hängen Farbgestaltung und Schriftgrößen ab.
- Machen Sie sich evtl. die Mühe, ein Vortragsskript zu schreiben und es zu verteilen.
- Organisieren Sie die Einladungen, halten Sie sich an die vorgegebenen Zeiten und Themen.
- Informieren Sie sich, wer Ihre Ansprechpartner vor Ort sind, die ggf. für Stift, Blöcke, Flipcharts oder Getränke sorgen oder an die Sie sich bei technischen Pannen wenden können.
- Bereiten Sie die Anfahrt vor und vergewissern Sie sich, dass Sie Anschrift, Stockwerk und Raumnummer dabei haben.
- Überprüfen Sie die Raumausstattung (Technik, PC, Laptop, Beamer, Overhead-Projektor, Steckdosen, Kabeltrommel, Flipchart etc.).

### **Testen**

Wenn Ihre Präsentation fertig ist, geht das Testen und Checken los. Das Wichtigste sind Rechtschreibung, Zeichensetzung und Grammatik:

- Lassen Sie die Rechtschreibprüfung über Ihre Präsentation laufen.
- Prüfen Sie Grammatik und Satzzeichen.
- Überprüfen Sie Schriften oder die Logoschriftart der Firma und die Verknüpfung oder Einbettung von Objekten.
- Kontrollieren Sie, ob PowerPoint und in welcher Version vor Ort installiert ist oder ob Sie den Viewer benötigen. Speichern Sie sicherheitshalber Ihre Präsentation auf CD/USB-Stick mitsamt Viewer.
- Falls Sie den eigenen Laptop mitnehmen, kontrollieren Sie, dass die erforderlichen Schriften installiert und alle verknüpften Objekte gespeichert sind.
- Nehmen Sie alle Kabel für Strom und Beameranschluss mit sowie die Maus und Batterien für die Fernbedienung.

#### **Ausdrucke**

Bereiten Sie die Unterlagen vor, die Sie als Dozent benötigen, z.B.:

- eine Übersicht mit den Foliennummern
- eine ausgedruckte Gliederung
- Notizenseiten
- evtl. Ausdruck von wichtigen Textpassagen in einer auffälligen Farbe
- Zeit-Merkzettel
- Sonstige Informationen, wie Anschriften, Telefonnummern, Einladung, Teilnehmerlisten, Namensschilder.

#### **Vortrag/Vortragsbeginn**

- Ein guter Vortrag lebt in erster Linie vom Inhalt. Je gründlicher Sie vorbereitet sind, desto besser wird Ihr Vortrag beim Publikum ankommen.
- Seien Sie früh genug vor Ort. Abhängig von der Art der Veranstaltung kann das ein oder zwei Stunden vorher sein. Erkundigen Sie sich, ob der Raum bereits zur Verfügung steht. Machen Sie sich mit dem Raum vertraut (Licht, Schalter für Jalousie/Rollo, Garderobe, Getränke, Toiletten, Heizung) und schließen Sie die Geräte an.
- Gehen Sie an das Raumende und kontrollieren Sie die Sichtverhältnisse.
- Bereiten Sie den Raum vor: Flipchart, Stifte, Namensschilder, Unterlagen für die Teilnehmer.
- Starten Sie die Präsentation und schalten Sie den Beamer an.
- Legen Sie sich Ihre Unterlagen zurecht.
- Jetzt sollten Sie bereit sein, um Ihre Zuhörer begrüßen zu können. Sprechen Sie die Ankommenden an und bestätigen Sie, dass sie im richtigen Raum gelandet sind.
- Kramen Sie nicht mehr in den Unterlagen. Schauen Sie auf, lächeln Sie jeden an, begrüßen Sie sie, helfen Sie bei Platzwahl und Garderobe.
- Wenn alle Zuhörer da sind, begrüßen Sie sie noch einmal kurz und stellen Sie sich vor: Nennen Sie Ihren Namen und das Thema des Vortrages.
- Fragen Sie, ob alle Zuhörer Sie verstehen und sehen können, fragen Sie, ob das Licht angenehm ist.
- Sagen Sie die Pausenzeiten und -längen an.
- Verweisen Sie auf Unterlagen, Handouts etc.
- Falls nötig, stellen sich die Teilnehmer vor.
- Stellen Sie die Themen vor, fassen Sie nach jedem Thema kurz zusammen und leiten Sie zum nächsten Thema über.
- Beantworten Sie Fragen entweder während des Vortrags, in den Pausen oder am Ende, bieten Sie eventuell einen Blog und/oder einen E-Mail-Kontakt an.
- Halten Sie sich an die Zeitvorgaben.
- Reden Sie laut, deutlich und langsam.
- Stehen Sie möglichst frei vor oder neben dem Tisch, stehen Sie gerade, stehen Sie neben der Präsentationsfläche, nicht davor.
- Halten Sie Blickkontakt mit dem Publikum.
- Legen Sie die Pausen verbindlich fest.

#### **Vortragsende und Verabschiedung**

- Fassen Sie kurz zusammen und weisen Sie noch einmal auf das Wichtigste hin.
- Bedanken Sie sich für die Aufmerksamkeit und wünschen Sie eine gute Heimreise.
- Zeigen Sie evtl. eine Schlussfolie, die so lange stehen bleibt, bis die Teilnehmer aufbrechen.
- Räumen Sie nicht auf, während die Teilnehmer den Raum verlassen.
- Stellen Sie den Beamer auf Standby, lassen Sie ihn abkühlen.
- Schalten Sie alle anderen Geräte aus, räumen Sie auf erst dann den Beamer abschalten.

# Inhaltsverzeichnis

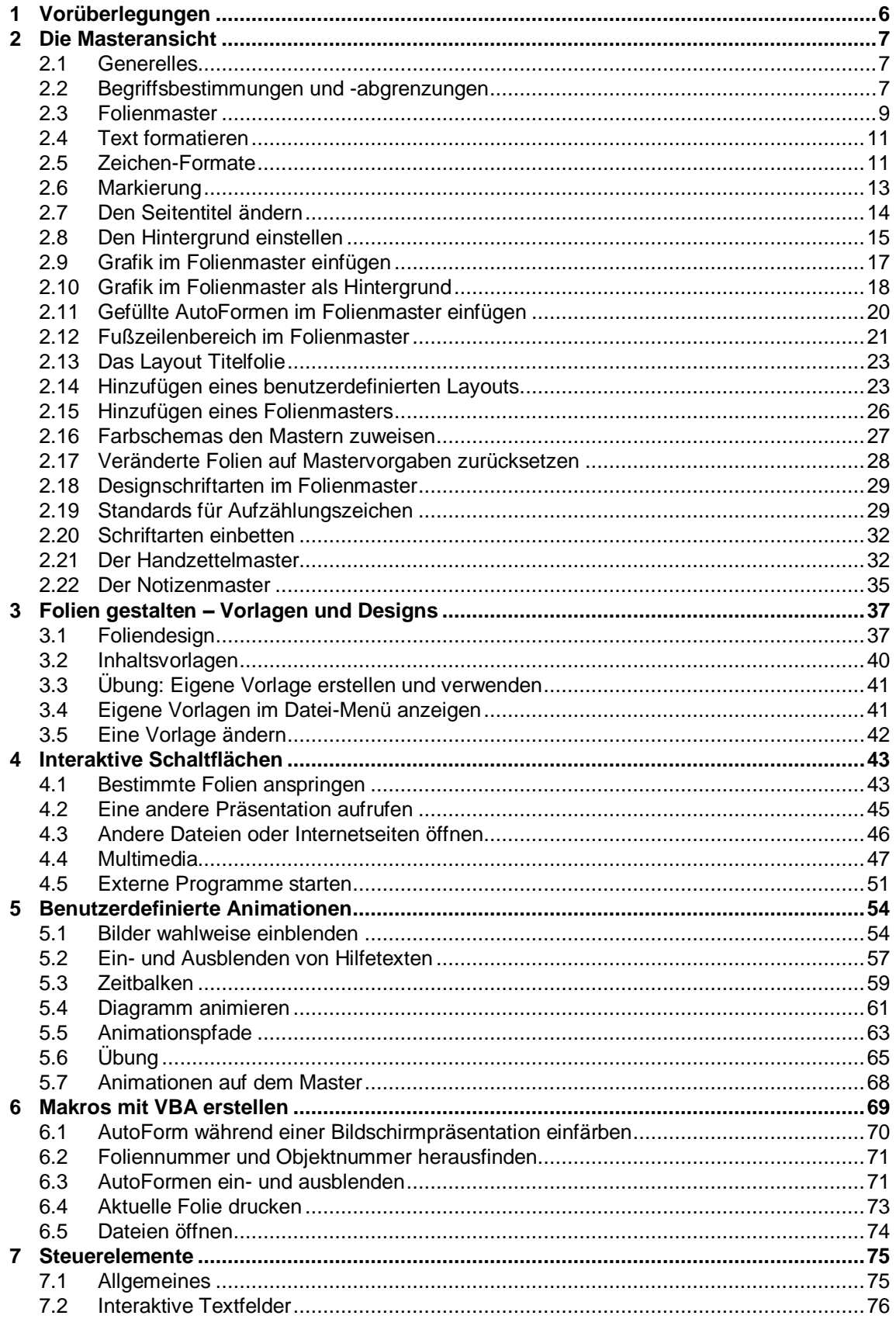

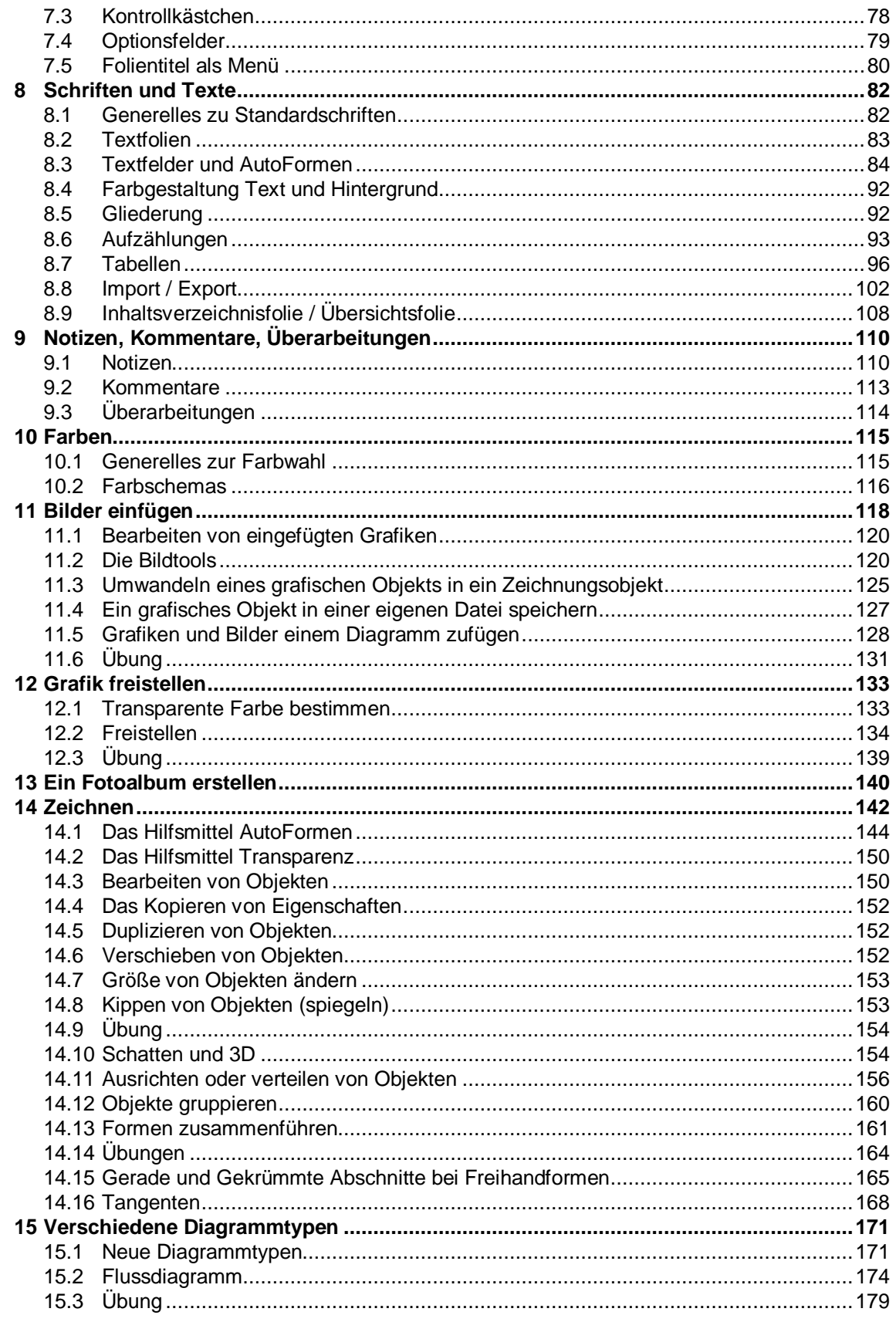

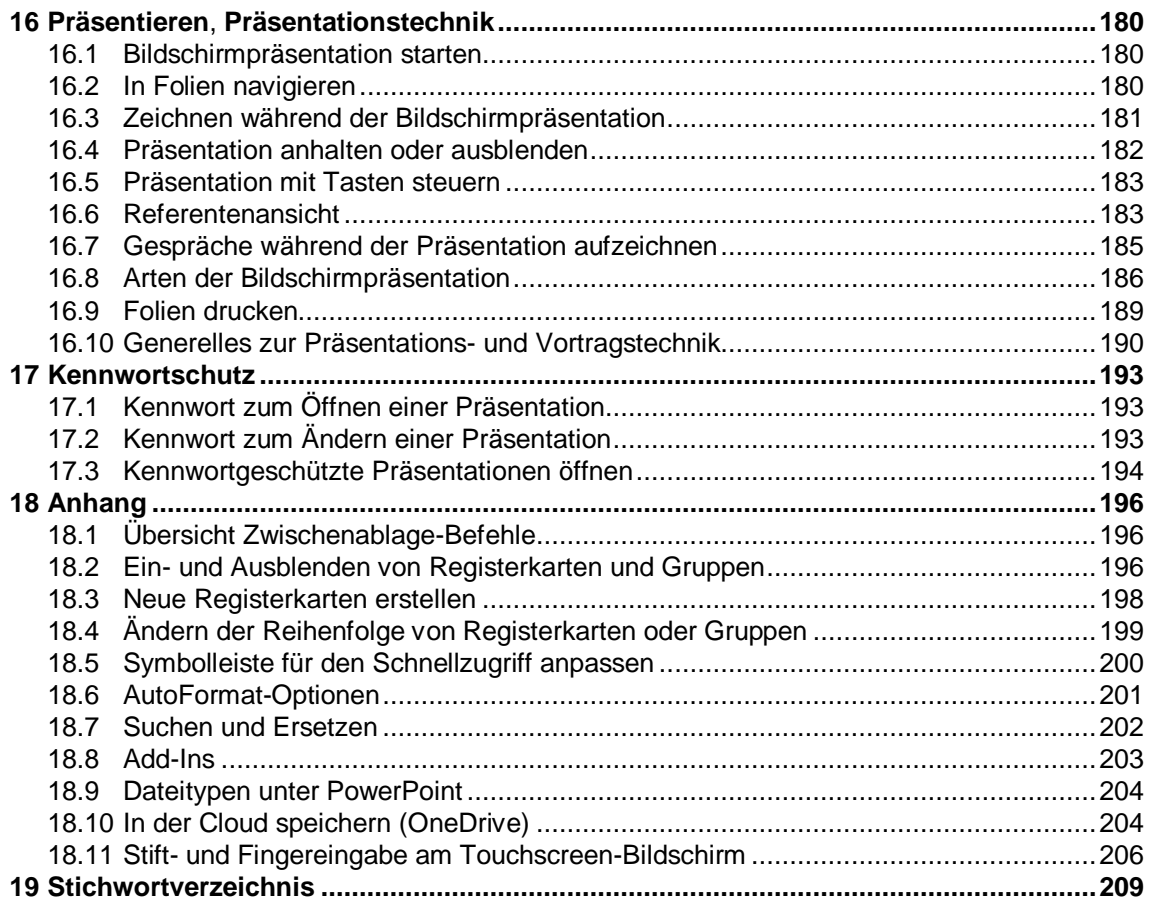